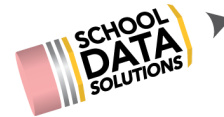

\*\*\* If assessments were previously created, begin here for uploading scores. \*\*\*

## **Downloading the scores template**

1. Navigate to Upload Assessment Scores located under the My Creations section of the left navigation menu.

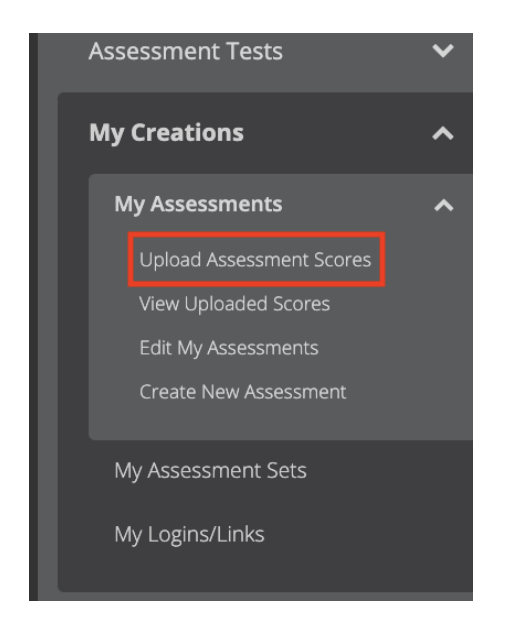

- 2. On the left side, under the "**1. Download**" area, do the following:
	- Click **Assessment Tests**, select one or more assessments from the list. If strands are part of the assessment, they will automatically be selected after clicking **Add**.
	- Click **Student Groups**, select one or more groups of students to include.
	- **Student Identifiers**, by default SSID & Homeroom Student ID are selected.
- 3. Click **Download**

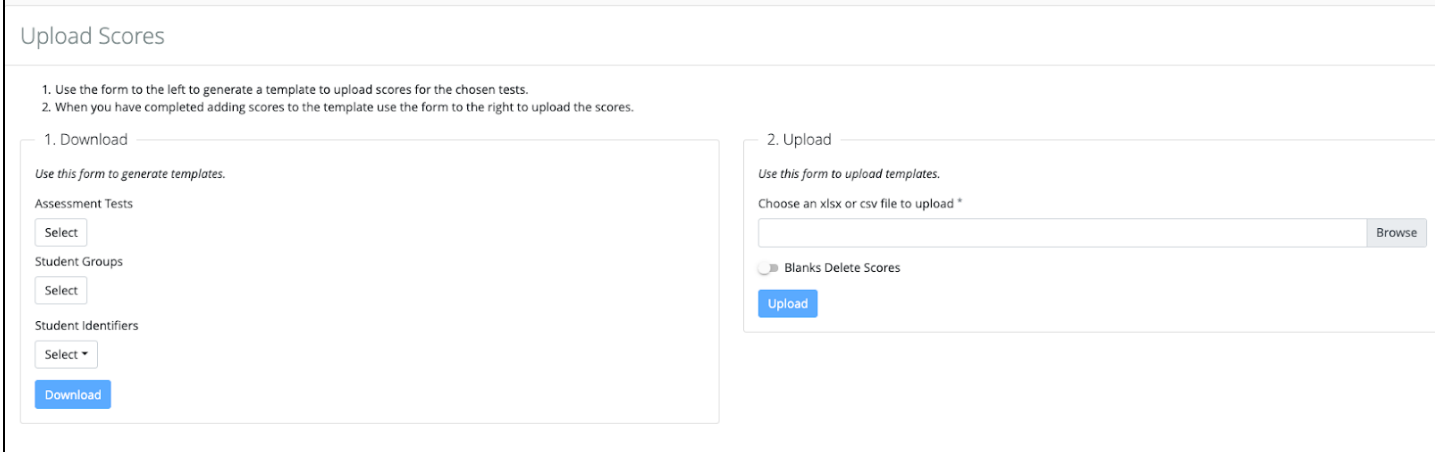

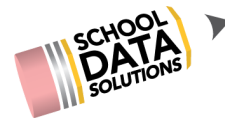

- 4. A spreadsheet is downloaded to your computer with a generic file name.
	- We recommend renaming the file to something that will help to identify it. Using the assessment name, student group name, and/or date are good options to include.

## Entering and Uploading Students' Scores

- 1. **Open the scores spreadsheet** generated above.
	- o Student Names and IDs do not have to be entered because they are already populated.
- 2. OPTIONAL, add **test administration** or **test date** for reference.
	- o Test Date is used in Progress Monitoring and Test Administration to create multiple displays of the same assessment that might be administered more than one time.
- 3. Manually **enter students' scores**.
	- o The spreadsheet has been programmed so that invalid scores cannot be entered, do not edit ANY column names or other information provided in either format.
- 4. Save the file.
- 5. Navigate back to **Homeroom**
- 6. Click '**My Creations**', then click '**My Assessments**', and then click '**Upload Assessment Scores**'.
- 7. On the right side, under "**2. Upload**",click **Browse**.
- 8. Locate your **saved** file on your computer
- 9. click **Upload**.

## Viewing the Results

- 1. You will receive an email letting you know if the upload was successful or not.
	- If there are any errors you aren't sure about, contact support@schooldata.net.

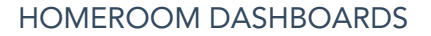

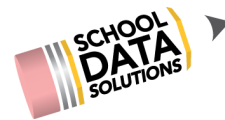

2. Click '**My Creations**', then click **'My Assessments'**, and then '**View Uploaded Scores**

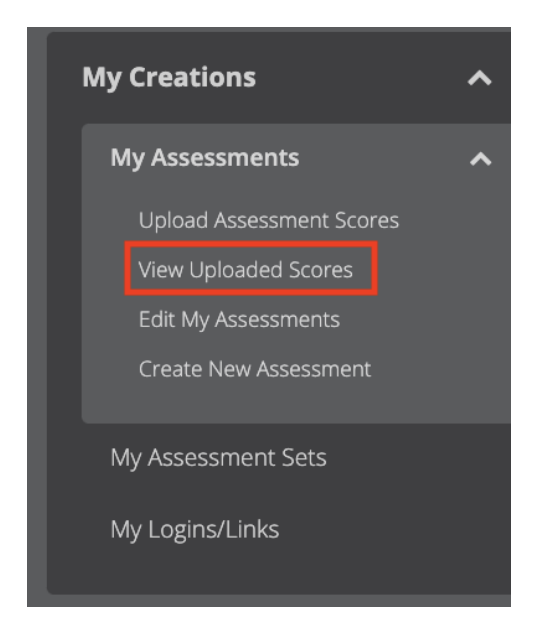

3. Click the Row Action for your newly uploaded assessment to "**View Scores**".

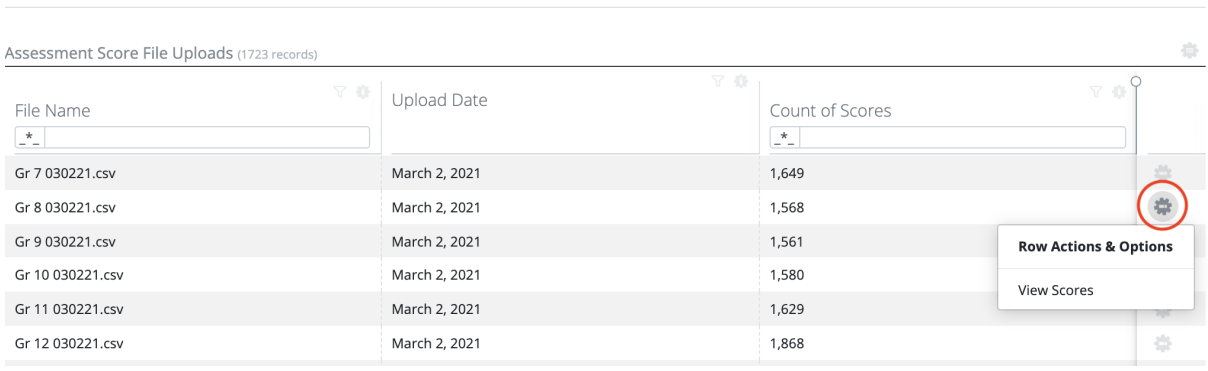

MY ASSESSMENTS<br>Upload History

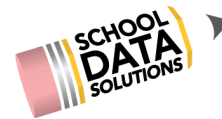

HOMEROOM DASHBOARDS

4. You will now be presented with a data table of data you just uploaded

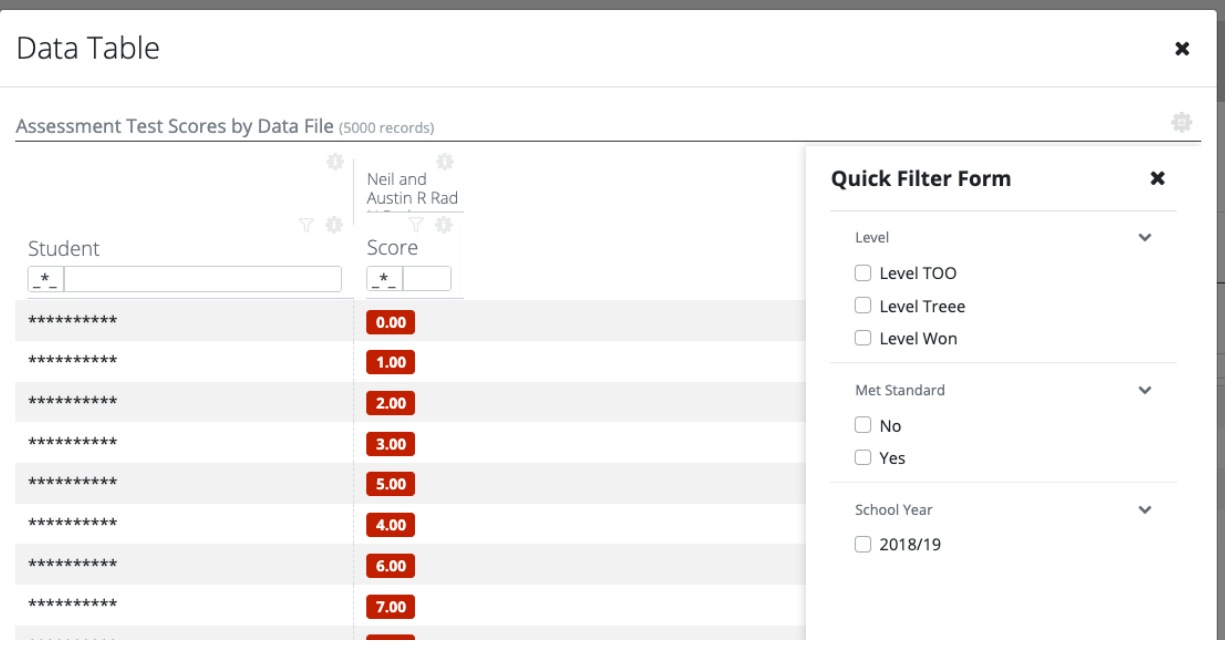